## Instructions for researchers that are new to ORCID:

| Instructions                                                           | Step<br>number |
|------------------------------------------------------------------------|----------------|
| Register ( <u>www.orcid.org</u> )                                      | 1,2            |
| Import your work using Scopus                                          | 3,4            |
| Authorize Scopus to have access to your account                        | 5              |
| Select the profile (or change the search parameters (by using "edit")) | 6              |
| Review your publication list                                           | 7              |
| Review your Scopus profile                                             | 8              |
| Send Scopus ID to ORCID                                                | 9              |
| Authorize Scopus to add an external identifer to your ORCID ID         | 10             |
| Send your publications list to ORCID                                   | 11             |
| Authorize the transfer of your publication list to your ORCID ID       | 12             |

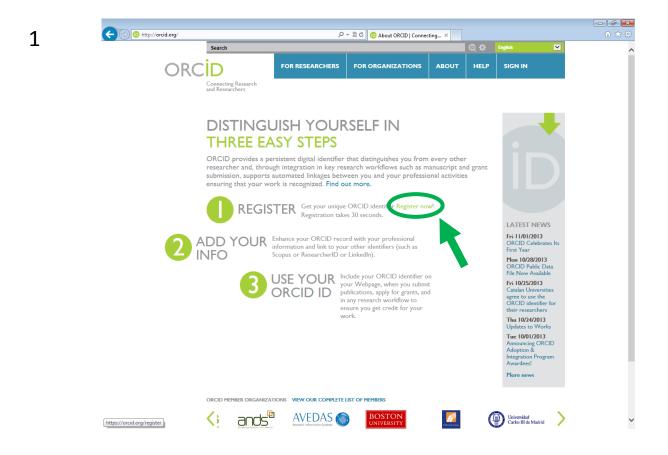

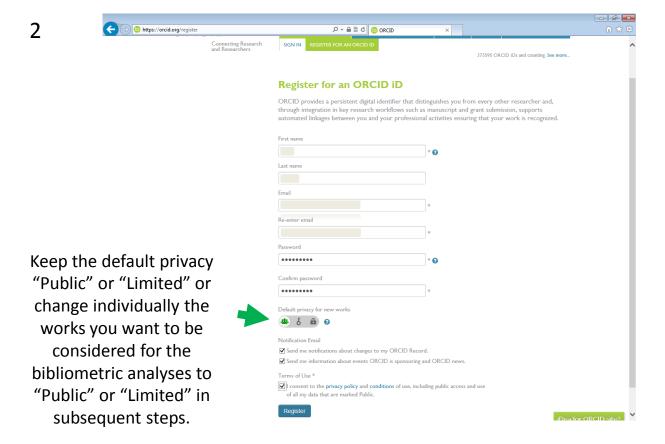

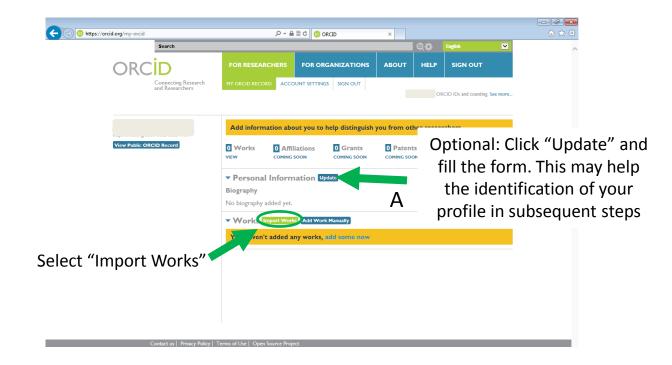

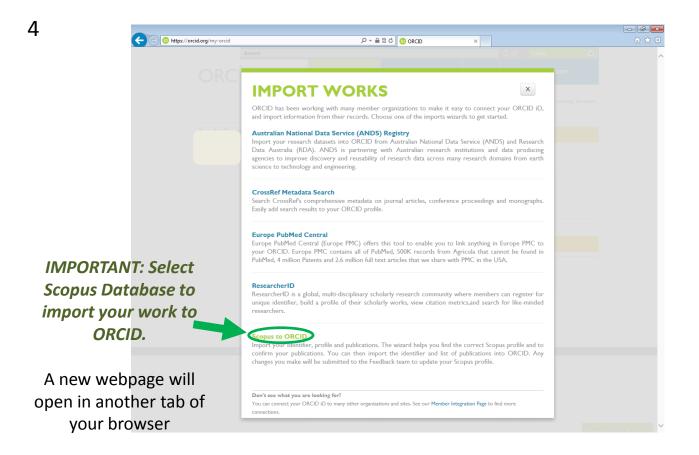

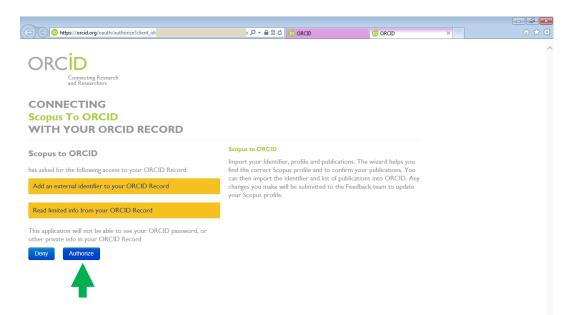

After clicking "Authorize", Scopus will search its database using the information (surname and first names) you provided during registration.

If the search does not return any profile, please check the names being used and, if possible, try to simplify (e.g. first name - *James* could be simply *J.*). If the search gives too many profiles, please include an affiliation and search again.

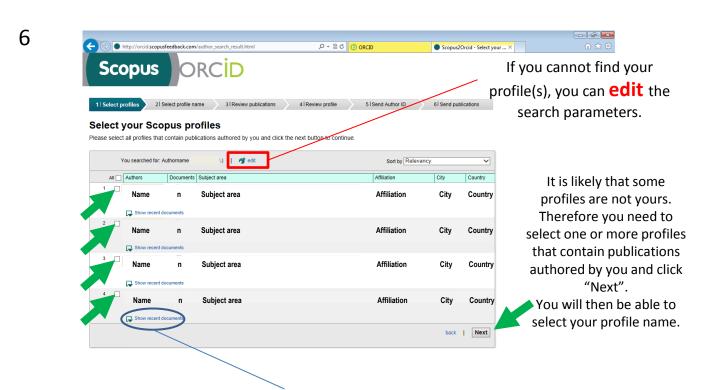

You can view the most recent papers that correspond to each profile. In the next steps you will be able to review all the work associated to the profile(s) you selected.

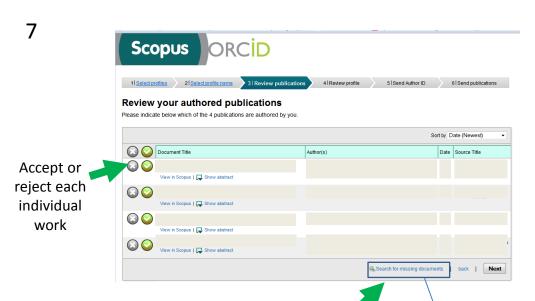

When you have all your documents included on the list, click "Next"

If you have some document missing from the list, click "Search for missing documents" and you will have the option to (1) use keywords (or the full title) to (2) search the missing document. If you find the missing work, you should (3) select it and (4) press "Add selected articles".

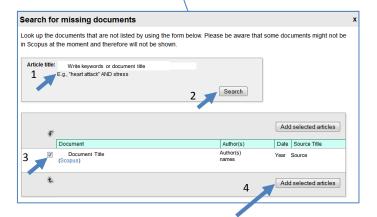

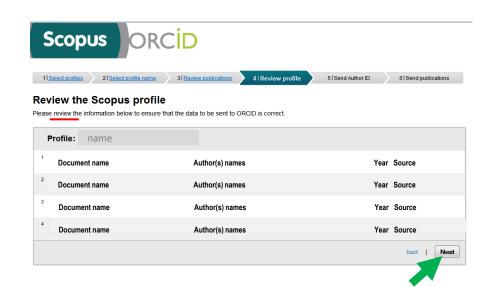

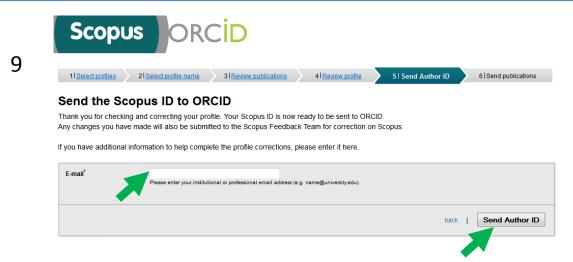

Enter your email address (and confirm it) and press "Send Author ID".

10

Authorize the data transfer.

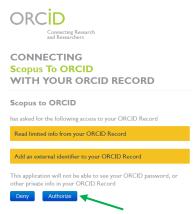

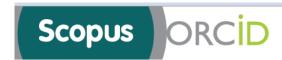

1 Select profiles

2 | Select profile name

31 Review publications

4 Review profile

5 | Send Author ID

6 | Send publications

## Scopus Author ID submitted

Your Author ID has been sent to ORCID. However, before we can send your publication list we must ask your permission.

If you wish to send your list of publications to ORCID, please continue to the next step. Alternatively you can return to ORCID.

The changes you made to your document list have been noted and will be submitted to Scopus as corrections. You will receive confirmation shortly.

return to ORCID | Send my publication list

Send your publications list to ORCID

12

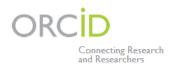

CONNECTING
Scopus To ORCID
WITH YOUR ORCID RECORD

Scopus to ORCID

has asked for the following access to your ORCID Record

Add a publication to your publications list

This application will not be able to see your ORCID password, or other private info in your ORCID Record

Deny

Authorize

After authorizing the data transfer, your ORCID ID should include your updated profile